# Содержание

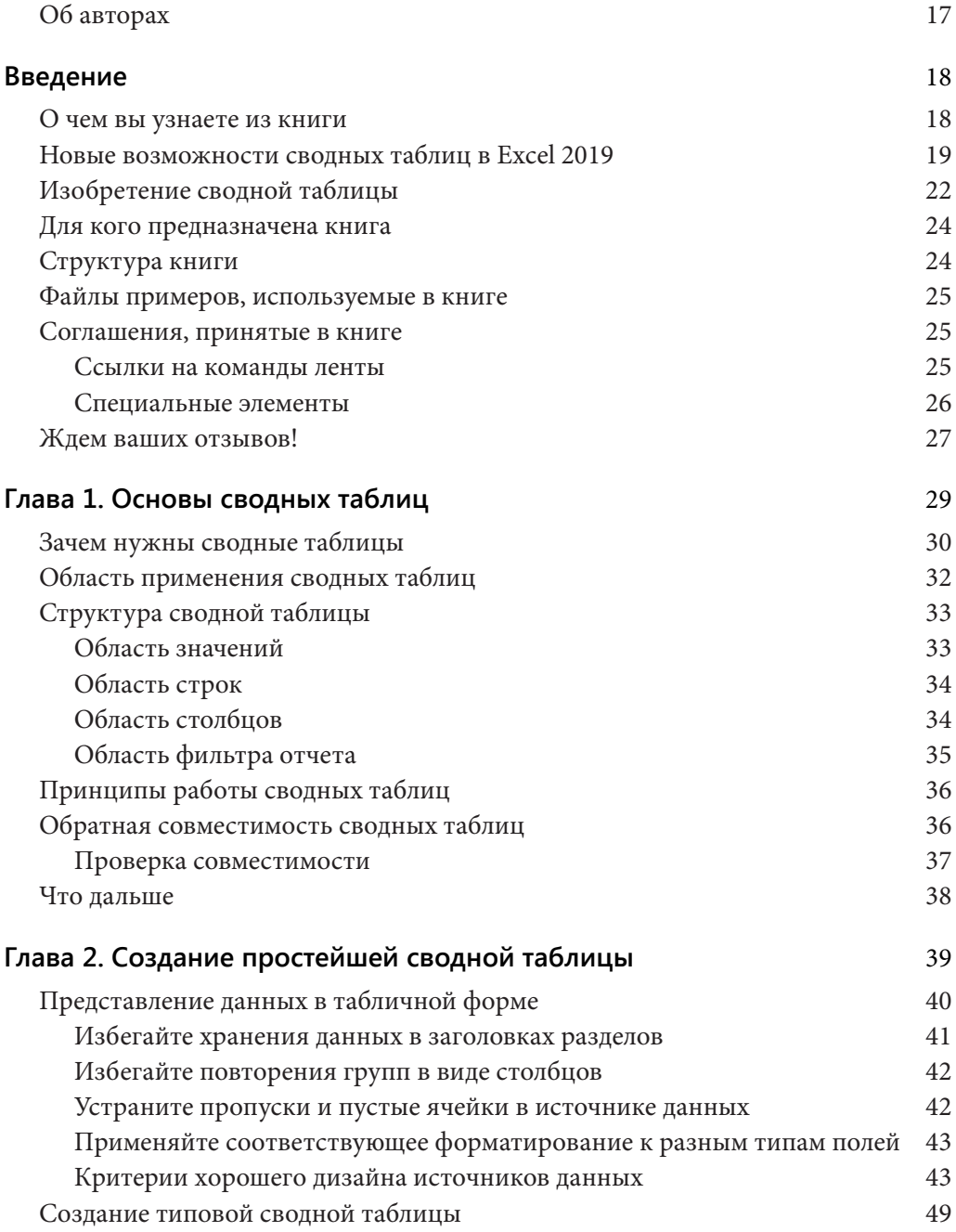

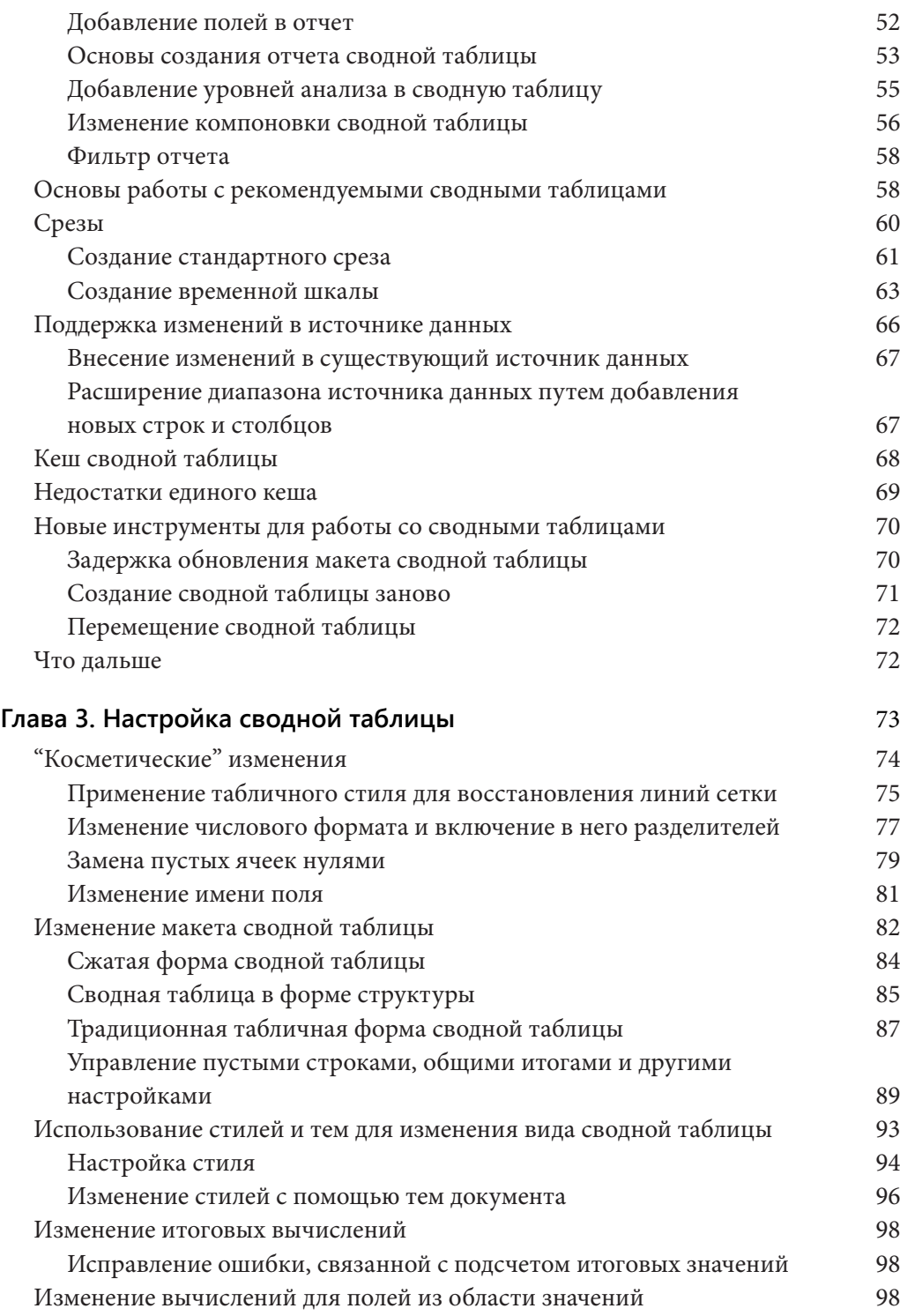

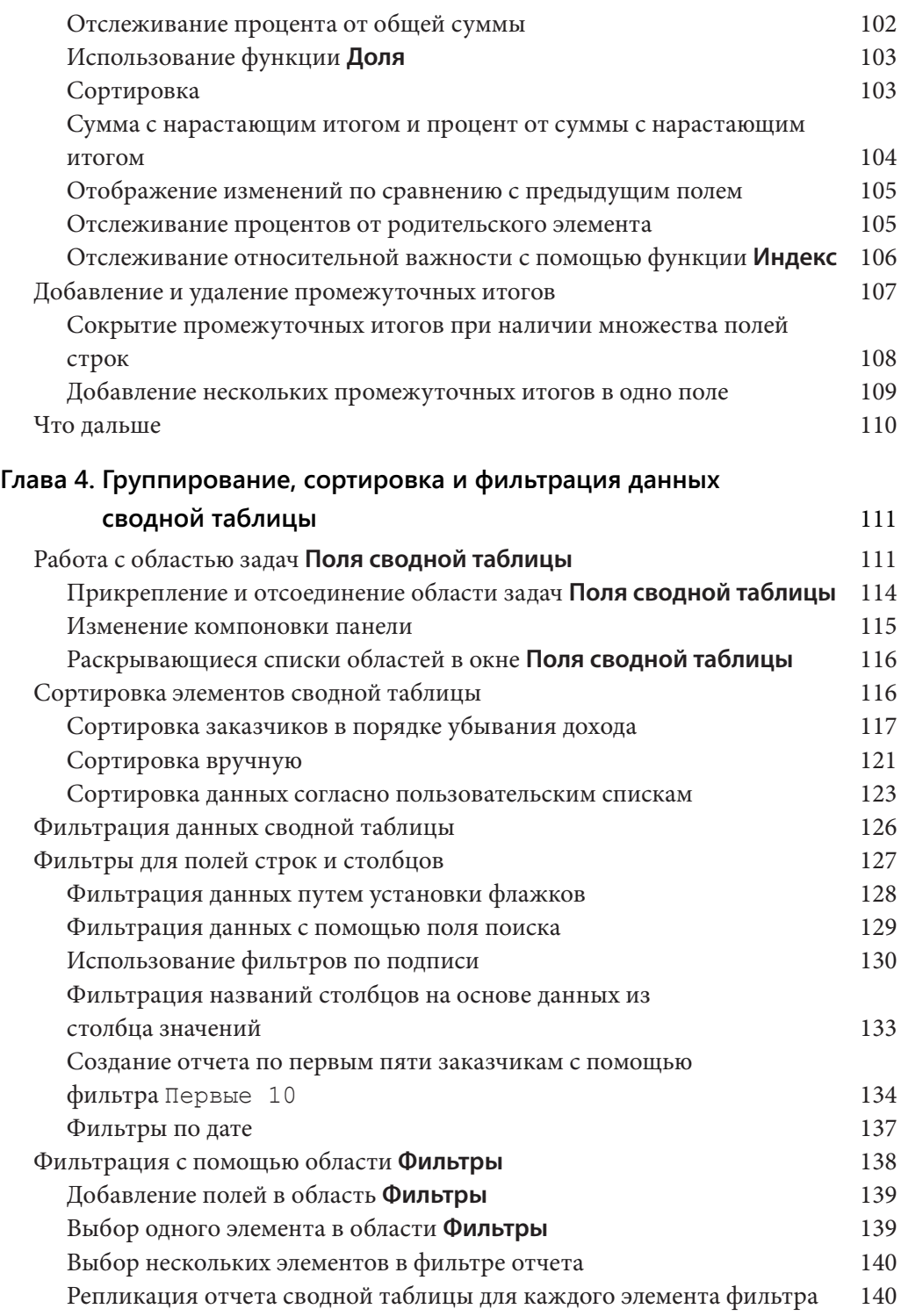

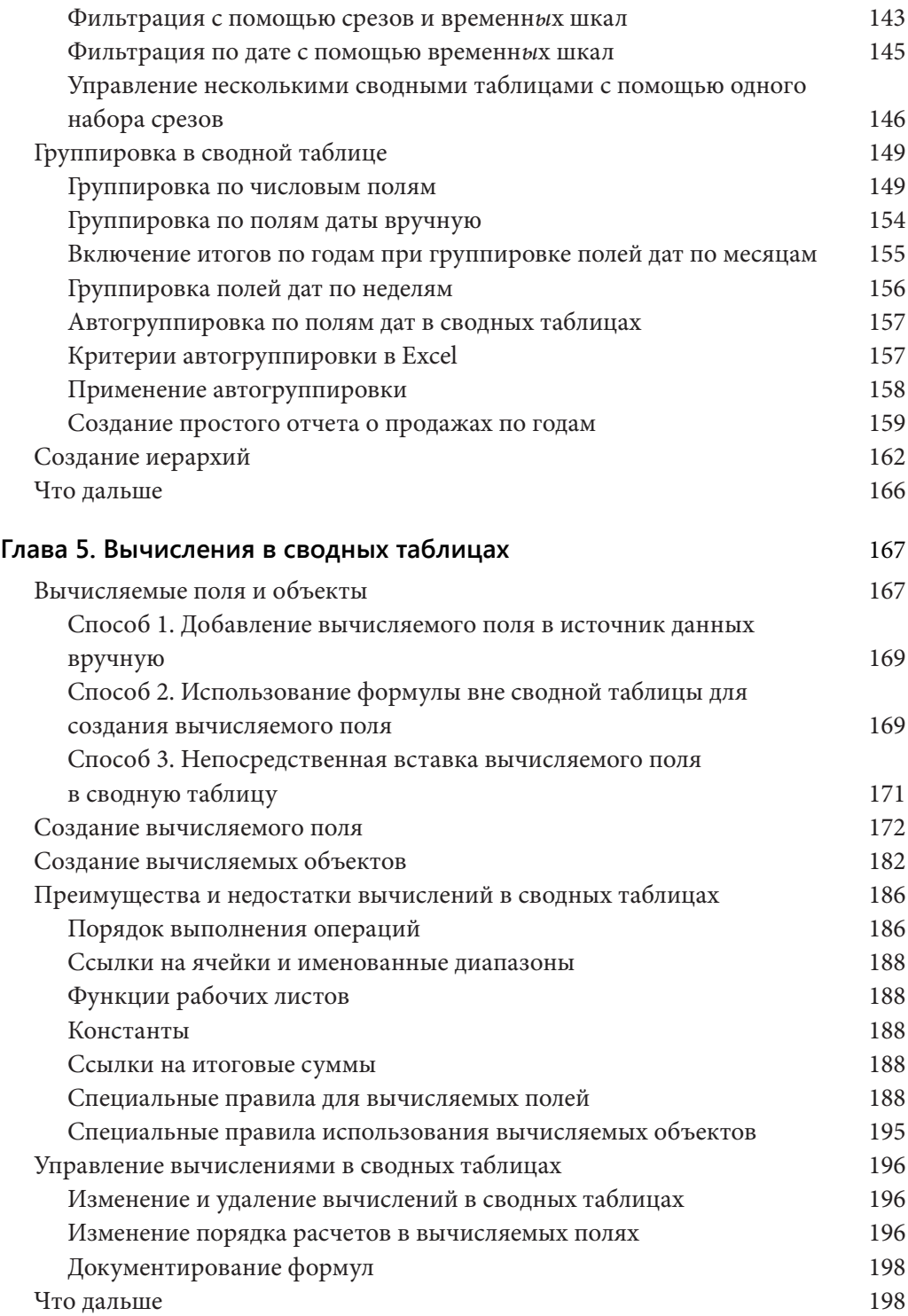

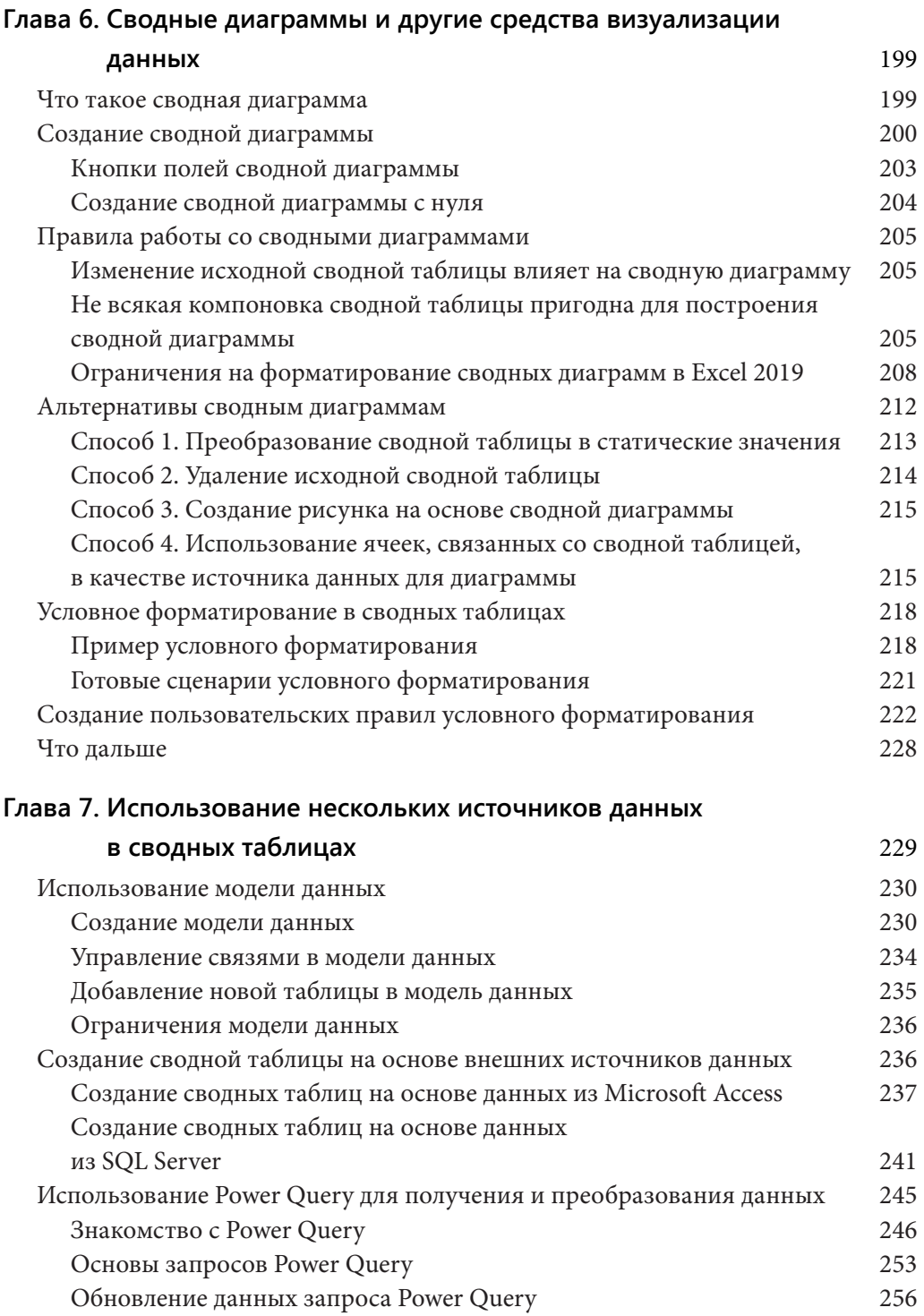

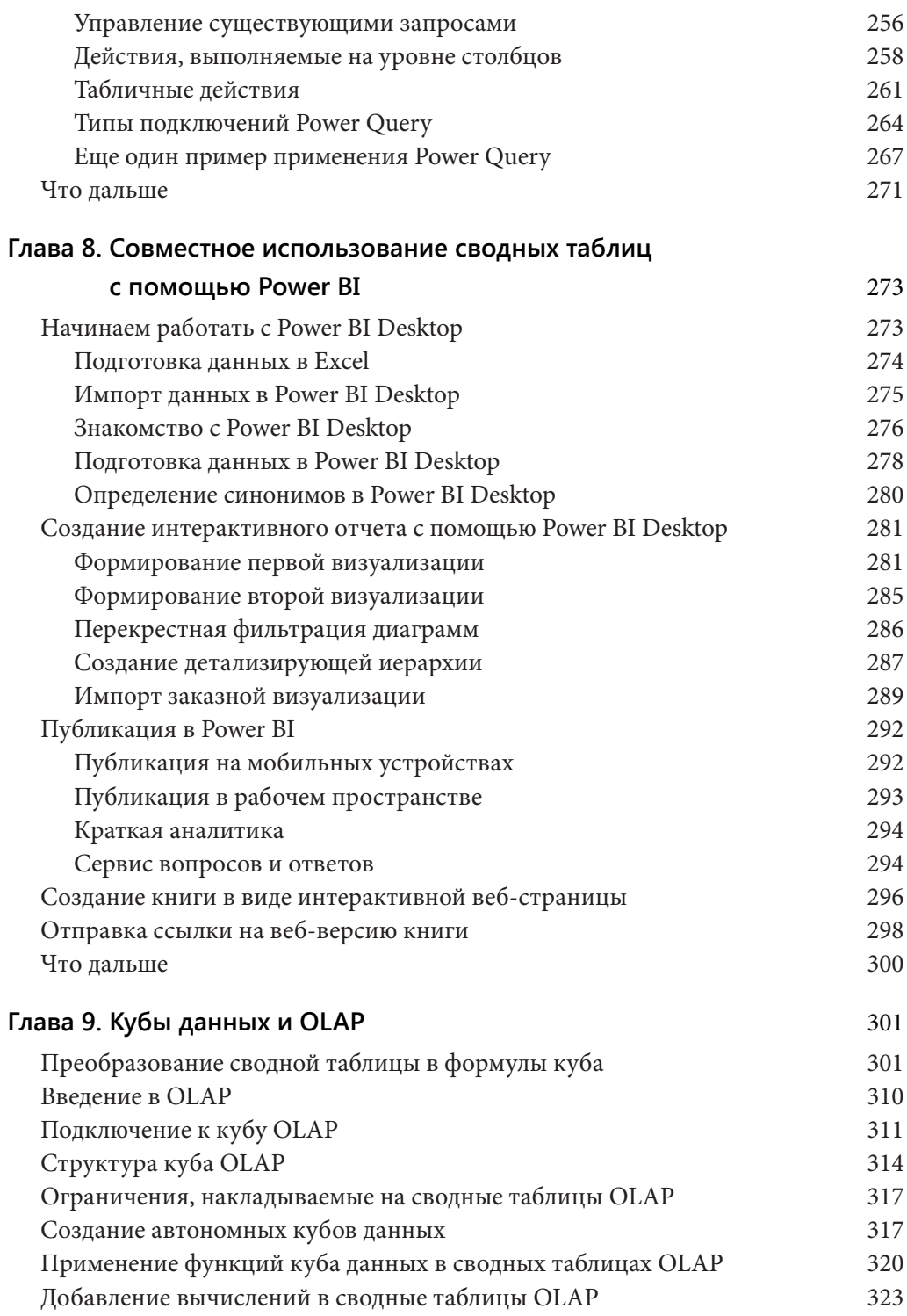

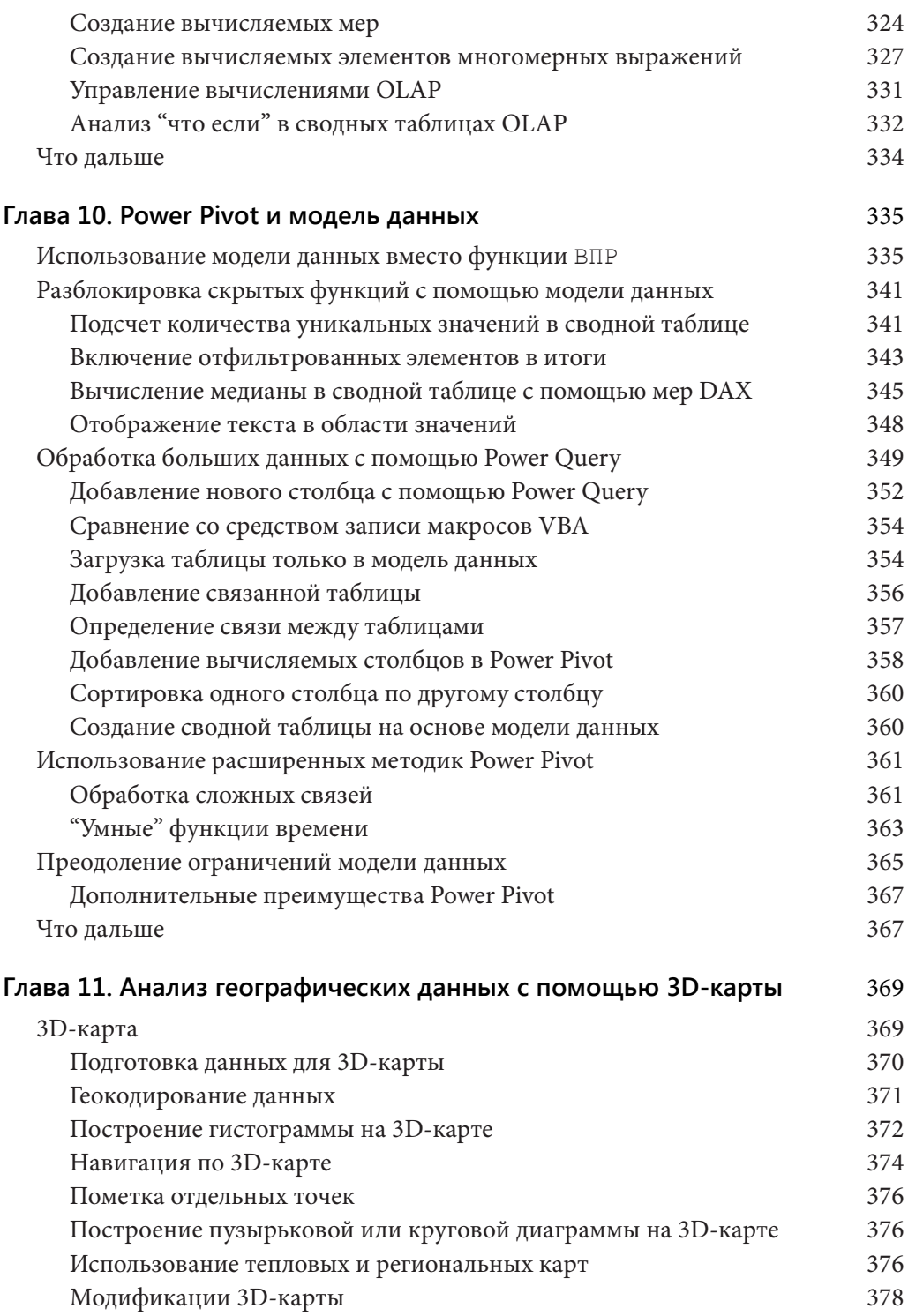

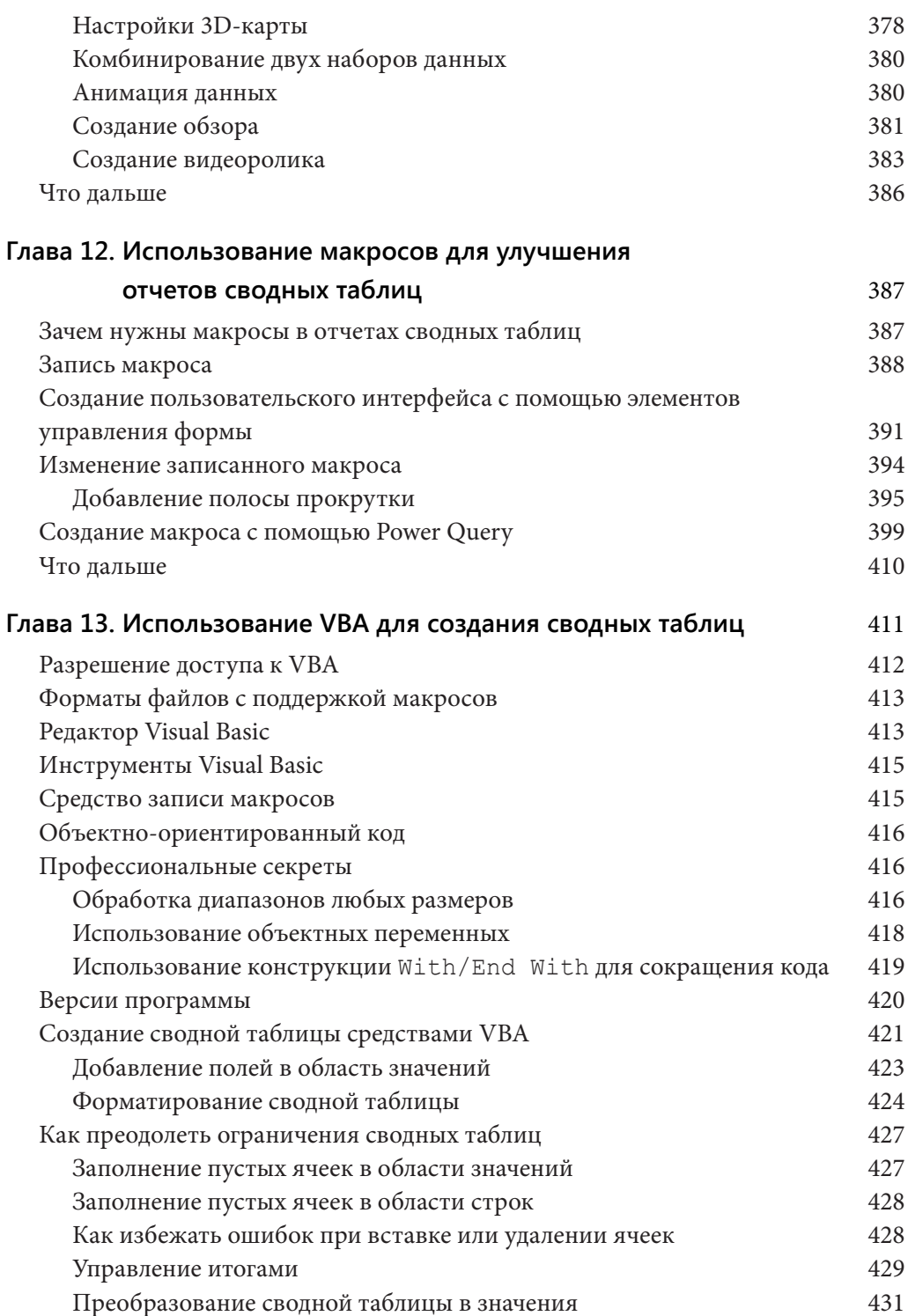

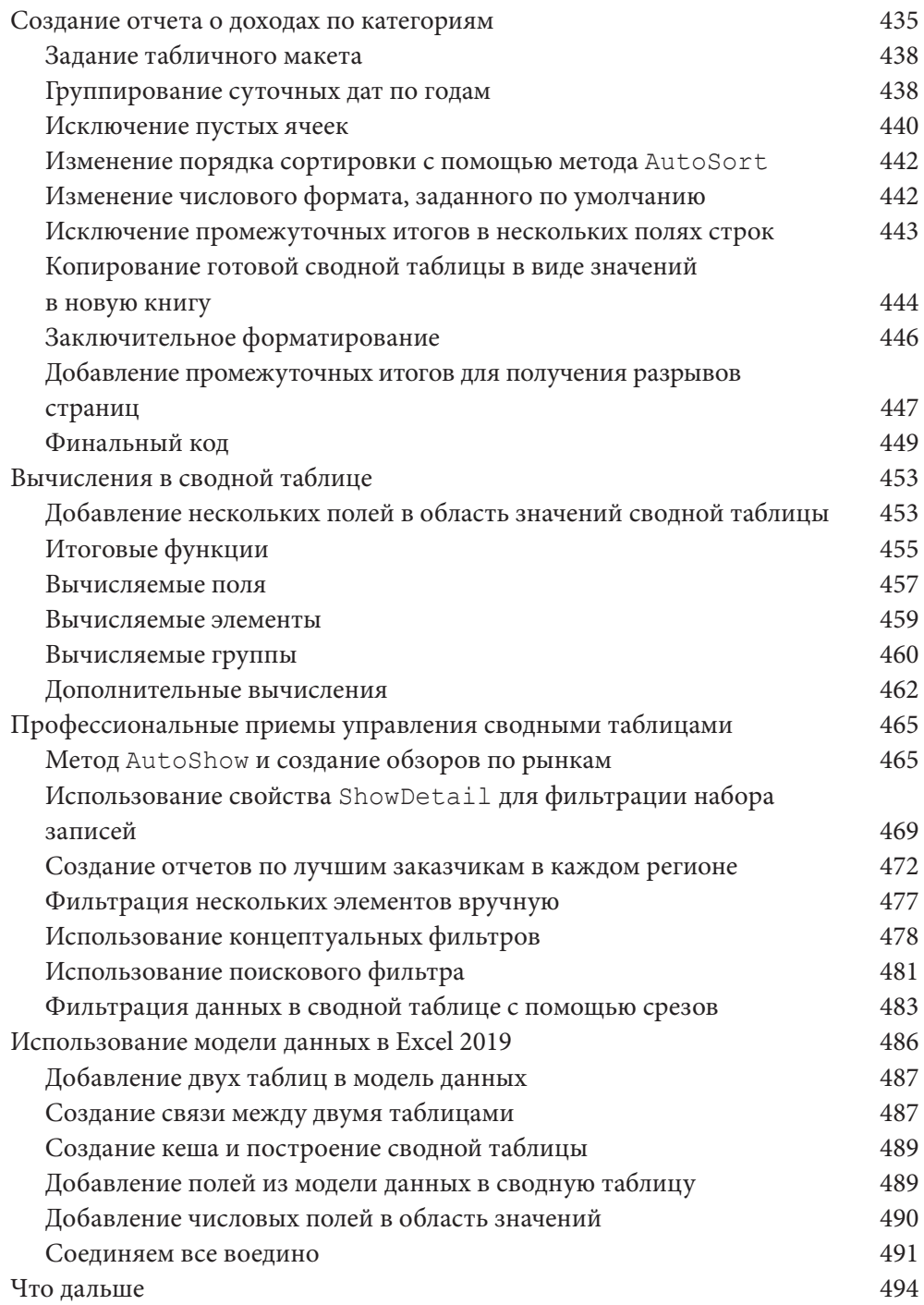

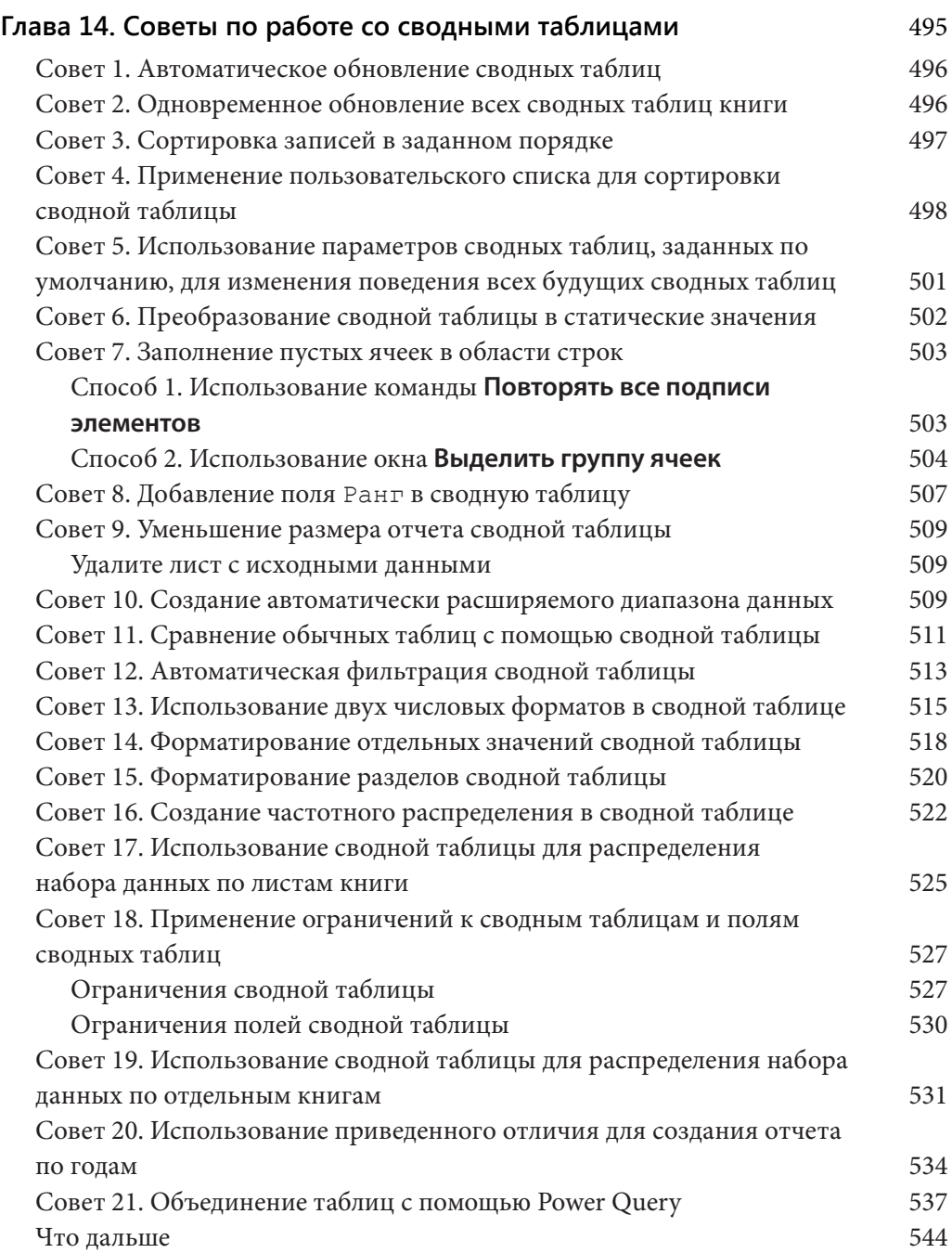

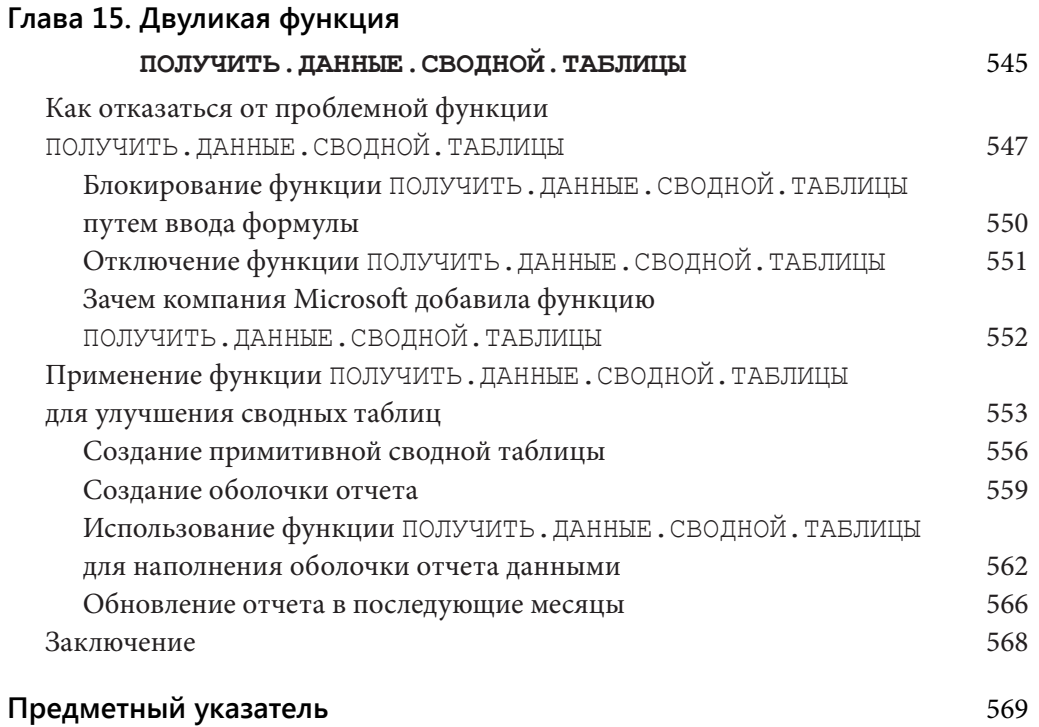

#### ГЛАВА 1

# Основы сводных таблиц

#### В этой главе...

- Зачем нужны сводные таблицы
- Область применения сводных таблиц  $\bullet$
- $\ddot{\bullet}$ Структура сводной таблицы
- Принципы работы сводных таблиц  $\bullet$
- Обратная совместимость сводных таблиц

 $\prod$ редставьте, что Excel — это большой ящик с инструментами, а свод-<br>ная таблица — один из инструментов в нем. Развивая аналогию с инструментами, можно сказать, что сводная таблица напоминает детскую игрушку — калейдоскоп. С помощью калейдоскопа вы рассматриваете объект в необычном ракурсе, который постоянно меняется. Стоит лишь немного повернуть трубку, как внутренние зеркала смещаются, создавая новый узор. При этом сам объект не меняется и никак не связан с игрушкой. Калейдоскоп - это просто инструмент, позволяющий видеть объекты в необычном свете.

Сводная таблица — своеобразный калейдоскоп, применяемый для просмотра набора данных. С помощью этого инструмента можно разглядеть детали, которые трудно увидеть невооруженным глазом. Более того, сводную таблицу можно настраивать ("поворачивать"), создавая новые представления данных. Сам набор данных не изменяется и не привязан к сводной таблице. Как видите, сводная таблица — всего лишь средство для создания уникальных представлений.

Excel позволяет создать интерактивное представление, называемое отчетом сводной таблицы. С помощью такого отчета можно быстро распределить данные по категориям, подвести итоги по большому набору данных, представив их в наглядном виде, а также выполнить разнообразные вычисления. Отчеты сводных таблиц позволяют перетаскивать поля, динамически изменяя представление данных и пересчитывая итоги.

#### **Зачем нужны сводные таблицы**

Все, что вы делаете в Excel, можно разбить на две категории:

- вычисления;
- форматирование данных.

В программе имеется множество встроенных инструментов и формул, но именно сводные таблицы зачастую обеспечивают самый быстрый способ пересчета и форматирования данных. Рассмотрим простой сценарий, иллюстрирующий вышесказанное.

Предположим, вы предоставили своему шефу сведения о доходах компании по месяцам, и он, как и ожидалось, затребовал более подробный отчет, а именно: попросил добавить строку, содержащую сведения о выданных за месяц кредитах (рис. 1.1).

|                                                                                     |     |     |                                                        |     |     | G          | н          |
|-------------------------------------------------------------------------------------|-----|-----|--------------------------------------------------------|-----|-----|------------|------------|
|                                                                                     | Янв | Фев | Map                                                    | Апр | Май | Июн        | Июл        |
| Доход                                                                               |     |     | 66 427 076 68 619 453 69 444 496 67 669 316 69 572 075 |     |     | 67 196 220 | 66 884 770 |
| Пожалуйста, добавьте строку "кредиты" и отобразите сумму кредита для каждого месяца |     |     |                                                        |     |     |            |            |

**Рис. 1.1.** Как и ожидалось, шеф попросил дополнить отчет

Чтобы получить необходимую информацию, придется выполнить запрос к производственной базе данных, информация в которой хранится в весьма специфичном формате. Например, вместо данных за месяц в вашем распоряжении оказывается подробная информация о финансовых транзакциях, отсортированных по дням (рис. 1.2).

|                         | A                  | B          | C                          |
|-------------------------|--------------------|------------|----------------------------|
|                         | Номер              |            |                            |
| $\mathbf{1}$            | документа          |            | Дата баланса Сумма кредита |
| $\overline{\mathbf{c}}$ | D29210             | 03.01.2012 | (34, 54)                   |
| 3                       | D <sub>15775</sub> | 03.01.2012 | (313, 64)                  |
| 4                       | D46035             | 03.01.2012 | (389.04)                   |
| 5                       | D45826             | 03.01.2012 | (111,56)                   |
| 6                       | D69172             | 03.01.2012 | (1630.25)                  |
| $\overline{7}$          | D25388             | 03.01.2012 | (3146, 22)                 |
| 8                       | D49302             | 03.01.2012 | (1217,37)                  |
| 9                       | D91669             | 03.01.2012 | (197, 44)                  |
| 10                      | D14289             | 03.01.2012 | (33, 75)                   |
| 11                      | D38471             | 03.01.2012 | (6759,20)                  |
| 12                      | D18645             | 03.01.2012 | (214, 54)                  |
| 13                      | D63807             | 03.01.2012 | (19,58)                    |
| 14                      | D77943             | 03.01.2012 | (136, 17)                  |
| 15                      | D37446             | 03.01.2012 | (128.36)                   |

**Рис. 1.2.** Вместо данных за месяц в вашем распоряжении может оказаться информация по дням

Ваша задача — подсчитать общую сумму кредитов за месяц и представить результаты в формате исходного отчета. Фрагмент отчета должен выглядеть примерно так, как показано на рис. 1.3.

| Янв           | Фев       | Map           | Aпp                | Май                | Июн                   | Июл      |
|---------------|-----------|---------------|--------------------|--------------------|-----------------------|----------|
| 3.595<br>31 Q | 698<br>۰. | 977<br>-3.833 | . 967<br>624<br>-3 | 526<br>800<br>$-1$ | 367 ر<br>.ა 602.<br>- | ΔF<br>ىر |

**Рис. 1.3.** В результате должны быть получены итоговые сведения за месяц, которые затем транспонируются в горизонтальное представление

Если бы фрагмент отчета создавался вручную, то пришлось бы 18 раз щелкнуть мышью и три раза нажать различные клавиши:

- **изменение формата дат для получения названий месяцев** — три щелчка мышью;
- **создание промежуточных итогов** четыре щелчка;
- **извлечение промежуточных итогов** шесть щелчков мышью, три нажатия клавиш;
- **изменение ориентации с вертикальной на горизонтальную** — пять щелчков мышью.

Чтобы получить фрагмент отчета с помощью сводной таблицы, понадобится 9 раз щелкнуть мышью:

- **создание отчета сводной таблицы** пять щелчков мышью;
- **группирование дат в месяцы** три щелчка;
- **изменение ориентации с вертикальной на горизонтальную** — один щелчок.

Независимо от применяемого способа будут получены одинаковые результаты, которые можно включить в итоговый отчет (рис. 1.4).

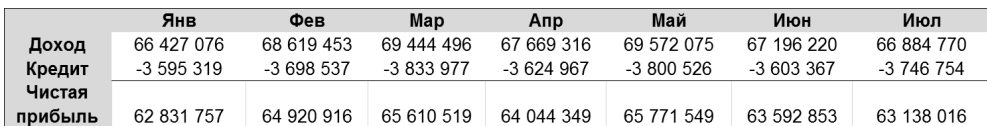

**Рис. 1.4.** Добавив в отчет сведения о кредитах, можно подсчитать чистую прибыль

Итак, при использовании сводной таблицы для создания фрагмента отчета количество выполняемых действий уменьшается в два раза, что снижает вероятность появления ошибок. Кроме того, сводные таблицы позволяют легко и быстро форматировать данные.

Сводные таблицы применяются не только для расчетов и подведения итогов по наборам данных. Зачастую с их помощью можно решать определенные задачи быстрее и лучше, чем при использовании стандартных функций и формул. Например, с помощью сводных таблиц можно быстро преобразовать данные из горизонтального представления в вертикальное (операция транспонирования). Также можно быстро находить и подсчитывать уникальные значения в наборе данных. Кроме того, сводные таблицы удобны для подготовки данных, отображаемых в виде диаграмм и графиков.

Таким образом, сводные таблицы позволяют повысить производительность труда и снизить вероятность появления ошибок при решении различных задач в Excel. Сводные таблицы не являются панацеей, но знание базовых принципов их использования позволит выполнять анализ данных быстрее и точнее.

### Область применения сводных таблиц

Огромные наборы данных, ситуативные запросы и многоуровневые системы вывода отчетов становятся настоящим кошмаром для тех, кто пытаются работать с данными вручную. Схватка с этими "монстрами" не только отнимает время, но и приводит к появлению бесчисленного количества ошибок в отчетах. Как узнать, когда именно следует прибегнуть к помощи сводных таблиц?

Сводные таблицы целесообразно применять в следующих ситуациях:

- в вашем распоряжении имеется большой объем финансовых данных, m. которые затруднительно анализировать либо суммировать традиционным способом;
- пиужно выявить взаимосвязи и группы в наборе данных;
- необходимо получить список уникальных значений для одного поля данных;
- следует определить тренды на основе различных временных периодов;
- ожидаются регулярные запросы для анализа изменяющихся данных;
- пеобходимо создать промежуточные итоги, которые будут часто изменяться;
- пиужно создать формат данных, легко преобразуемый в диаграмму.

# **Структура сводной таблицы**

Поскольку именно структура сводных таблиц обеспечивает присущую им гибкость и функциональность, стоит рассмотреть ее подробнее.

Сводная таблица состоит из четырех областей:

- область значений;
- область строк;
- область столбцов;
- область фильтра отчета.

Данные, находящиеся в этих областях, определяют внешний вид сводной таблицы и ее функциональные особенности. Процесс создания сводных таблиц будет рассмотрен в следующей главе, а пока познакомимся со всеми четырьмя областями и их назначением.

#### **Область значений**

На рис. 1.5 выделена *область значений*, называемая также областью данных отчета. В данном примере область значений включает сумму по полю Доход.

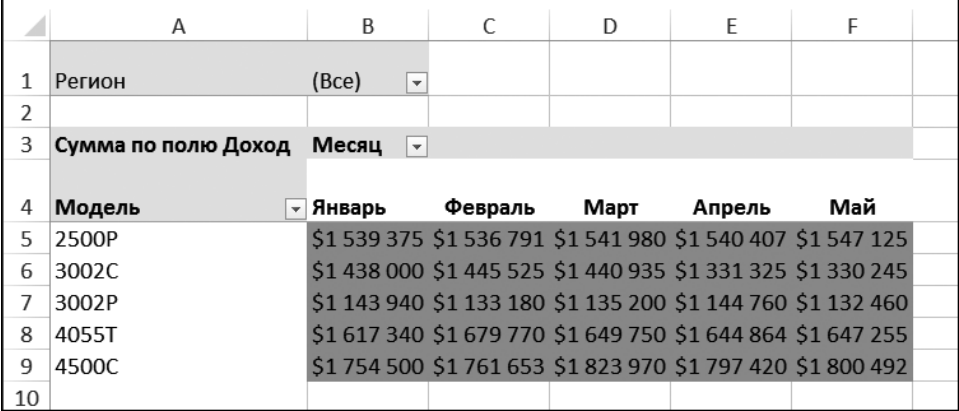

**Рис. 1.5.** Центральной частью сводной таблицы является область значений, которая обычно включает итоговые сведения по одному или нескольким числовым полям

Область значений служит для выполнения расчетов. В ней должно содержаться хотя бы одно поле, в котором выполняется как минимум одно вычисление. Примеры подобных полей — Сумма по полю Доход, Количество по полю Количество проданных единиц и Средняя цена.

В область значений можно дважды поместить одно и то же поле, выполняя для него разные вычисления. Например, директору по маркетингу могут понадобиться поля Минимальная цена, Средняя цена и Максимальная цена.

### **Область строк**

На рис. 1.6 выделена *область строк*, которая состоит из заголовков, находящихся в левой части сводной таблицы.

|    | A                   | B                                |         | D                                                           | F      | F   |  |
|----|---------------------|----------------------------------|---------|-------------------------------------------------------------|--------|-----|--|
|    |                     |                                  |         |                                                             |        |     |  |
|    | Регион              | (Bce)<br>$\overline{\mathbf{v}}$ |         |                                                             |        |     |  |
| 2  |                     |                                  |         |                                                             |        |     |  |
| 3  | Сумма по полю Доход | Месяц<br>$\overline{\mathbf{v}}$ |         |                                                             |        |     |  |
|    |                     |                                  |         |                                                             |        |     |  |
| 4  | Модель              | Январь                           | Февраль | Март                                                        | Апрель | Май |  |
| 5  | 2500P               |                                  |         | \$1 539 375 \$1 536 791 \$1 541 980 \$1 540 407 \$1 547 125 |        |     |  |
| 6  | 3002C               |                                  |         | \$1 438 000 \$1 445 525 \$1 440 935 \$1 331 325 \$1 330 245 |        |     |  |
|    | 3002P               |                                  |         | \$1 143 940 \$1 133 180 \$1 135 200 \$1 144 760 \$1 132 460 |        |     |  |
| 8  | 4055T               |                                  |         | \$1617 340 \$1679 770 \$1649 750 \$1644 864 \$1647 255      |        |     |  |
| 9  | 4500C               |                                  |         | \$1754 500 \$1761 653 \$1823 970 \$1797 420 \$1800 492      |        |     |  |
| 10 |                     |                                  |         |                                                             |        |     |  |

**Рис. 1.6.** Заголовки в левой части сводной таблицы составляют область строк

При вставке поля в область строк в левой части сводной таблицы отобразятся уникальные значения этого поля. Как правило, область строк включает по крайней мере одно поле, хотя может вообще не содержать полей. В качестве примера сводной таблицы без полей строк можно привести рассмотренный ранее пример, в котором создавался однострочный отчет по кредитам.

Поля данных, помещаемые в область строк, — это поля группировки или названия категорий, например Товар, Название и Регион.

# **Область столбцов**

*Область столбцов* состоит из заголовков столбцов сводной таблицы. В области столбцов, показанной на рис. 1.7, содержится поле Месяц.

При добавлении полей в область столбцов можно выявлять тренды, формируемые на протяжении длительного времени. Сюда добавляются поля, по которым удобно анализировать тенденции или которые удобно отображать рядом, например Месяц, Период и Год.

|                          | А                   | B                                |         |                                                             | F      |     |  |
|--------------------------|---------------------|----------------------------------|---------|-------------------------------------------------------------|--------|-----|--|
|                          |                     |                                  |         |                                                             |        |     |  |
|                          | Регион              | (Bce)<br>$\overline{\mathbf{v}}$ |         |                                                             |        |     |  |
| $\overline{\phantom{a}}$ |                     |                                  |         |                                                             |        |     |  |
| 3                        | Сумма по полю Доход | Месяц<br>$\vert \downarrow$      |         |                                                             |        |     |  |
|                          |                     |                                  |         |                                                             |        |     |  |
| 4                        | Модель              | - Январь                         | Февраль | Март                                                        | Апрель | Май |  |
| 5                        | 2500P               |                                  |         | \$1539 375 \$1536 791 \$1541 980 \$1540 407 \$1547 125      |        |     |  |
| 6                        | 3002C               |                                  |         | \$1 438 000 \$1 445 525 \$1 440 935 \$1 331 325 \$1 330 245 |        |     |  |
|                          | 3002P               |                                  |         | \$1 143 940 \$1 133 180 \$1 135 200 \$1 144 760 \$1 132 460 |        |     |  |
| 8                        | 4055T               |                                  |         | \$1617 340 \$1679 770 \$1649 750 \$1644 864 \$1647 255      |        |     |  |
| 9                        | 4500C               |                                  |         | \$1754 500 \$1761 653 \$1823 970 \$1797 420 \$1800 492      |        |     |  |
| 10                       |                     |                                  |         |                                                             |        |     |  |

**Рис. 1.7.** Область столбцов состоит из заголовков столбцов; в данном примере в ней содержится список месяцев из набора данных

### **Область фильтра отчета**

*Область фильтра отчета* находится в верхней части сводной таблицы и является необязательной. На рис. 1.8 область фильтра содержит поле Регион, а сводная таблица настроена таким образом, что выводятся данные для всех регионов.

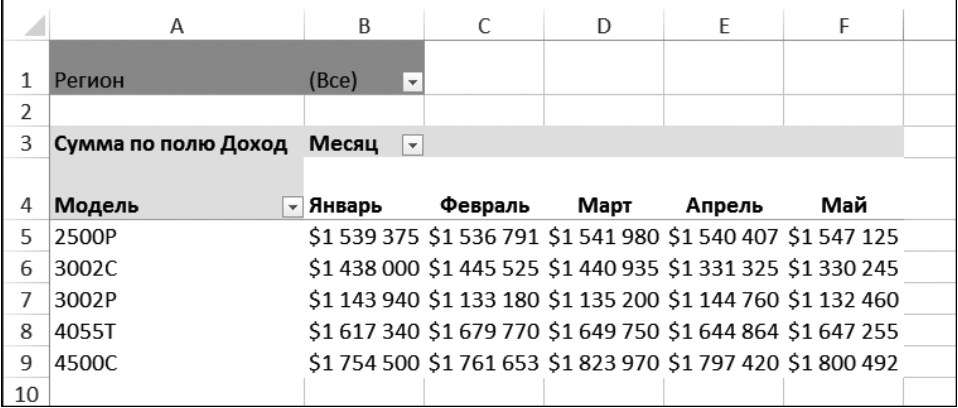

**Рис. 1.8.** Область фильтра отчета представляет собой удобное средство быстрой фильтрации данных отчета. Раскрывающийся список Регион в ячейке B1 позволяет выводить отчет, содержащий сведения для отдельных регионов

Добавление полей в область фильтра отчета позволяет фильтровать данные, находящиеся в полях. Область фильтра отчета может пригодиться в случае динамической фильтрации выводимых результатов. Сюда добавляются поля, которые необходимо анализировать отдельно, например Регионы, Сфера деятельности и Сотрудники.

# Принципы работы сводных таблиц

Конечно, за богатые функциональные возможности сводных таблиц приходится платить определенную цену. Дело в том, что сводные таблицы занимают немало места на жестком диске и в оперативной памяти. Рассмотрим, что происходит при создании такой таблицы.

В процессе формирования отчета сводной таблицы программа создает моментальный снимок исходного набора данных и сохраняет его в кеше сводной таблицы. Этот кеш представляет собой специальную подсистему хранения, в которой данные из источника дублируются с целью получения быстрого доступа к ним. Несмотря на то что кеш сводной таблицы не является физическим объектом, который можно наглядно изучить, удобно считать его контейнером, в котором хранится текущее состояние источника данных.

#### Предупреждение

Любые внесенные в источник данных изменения будут игнорироваться отчетом сводной таблицы до тех пор, пока вы не создадите другое моментальное состояние источника данных или не обновите кеш сводной таблицы. Обновление выполняется просто: щелкните правой кнопкой мыши на сводной таблице и в контекстном меню выберите команду Обновить или щелкните на кнопке Обновить, находящейся на контекстной вкладке Анализ.

Преимущество работы с кешем сводной таблицы, а не с текущим источником данных, заключается в скорости. Многочисленные изменения, вносимые в отчет сводной таблицы (например, переупорядочение полей, добавление новых полей или сокрытие элементов), благодаря кешу реализуются быстро и с минимальным расходом ресурсов системы.

### Обратная совместимость сводных таблиц

Практически в каждой новой версии Excel сводные таблицы снабжаются функциями, несовместимыми с предыдущими версиями Excel. Например, срезы, созданные в Excel версии 2010 или выше, не работают в Excel 2007 и более ранних версиях. Временные шкалы, которые были созданы в Excel 2013, не работают в Excel 2010 и более ранних версиях.

Многие ограничения, изначально свойственные сводным таблицам, были существенно подняты в Excel 2007 (табл. 1.1). Если у вас есть сводная таблица с более чем 256 столбцами или любым другим превышением ограничений, показанных в таблице, то ее нельзя будет использовать в Excel 2003.

| Категория                                                       | Файлы.xls                                    | Файлы .xlsx                                                       |
|-----------------------------------------------------------------|----------------------------------------------|-------------------------------------------------------------------|
| Количество полей строк                                          | Ограничивается объемом<br>оперативной памяти | 1 048 576 (может<br>ограничиваться объемом<br>оперативной памяти) |
| Количество полей столбцов                                       | 256                                          | 16 3 84                                                           |
| Количество полей страниц                                        | 256                                          | 16 384                                                            |
| Количество полей данных                                         | 256                                          | 16 3 84                                                           |
| Количество уникальных<br>элементов в одном поле                 | 32 500                                       | 1 048 576 (может<br>ограничиваться объемом<br>оперативной памяти) |
| Количество вычисляемых<br>элементов                             | Ограничивается объемом<br>оперативной памяти | Ограничивается объемом<br>оперативной памяти                      |
| Количество отчетов<br>сводной таблицы на одном<br>рабочем листе | Ограничивается объемом<br>оперативной памяти | Ограничивается объемом<br>оперативной памяти                      |

**Таблица 1.1.** Ограничения сводных таблиц

#### **Проверка совместимости**

В Excel имеется инструмент, позволяющий выявить любые проблемы с обратной совместимостью. Чтобы проверить совместимость, выполните команду **Файл**ð**Сведения**ð**Поиск проблем**ð**Проверка совместимости** (рис. 1.9).

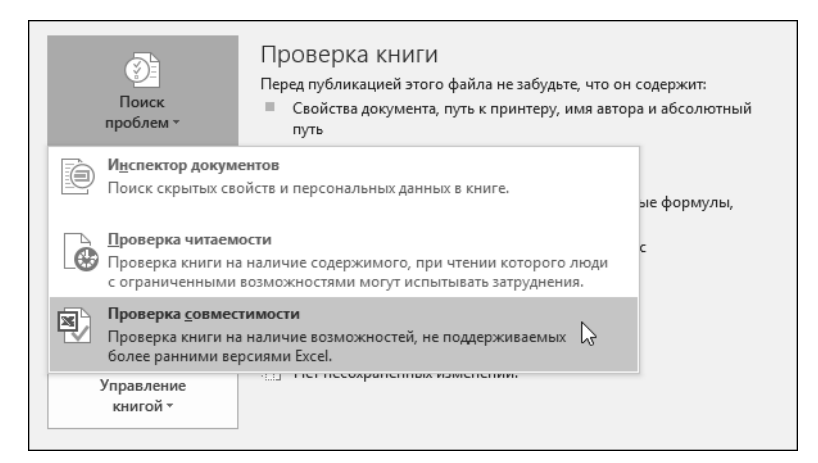

**Рис. 1.9.** Раскройте меню **Поиск проблем**, чтобы получить доступ к средству проверки совместимости

В диалоговом окне **Проверка совместимости** воспользуйтесь раскрывающимся списком **Выберите отображаемые версии**, чтобы выбрать версии Excel, которые могут использовать ваши коллеги. В окне отобразятся сведения о возможных проблемах со сводными таблицами (рис. 1.10). Все, что помечено как "Существенная потеря функциональности", должно быть исправлено. Все, что помечено как "Несущественная потеря точности", означает наличие проблем с форматированием.

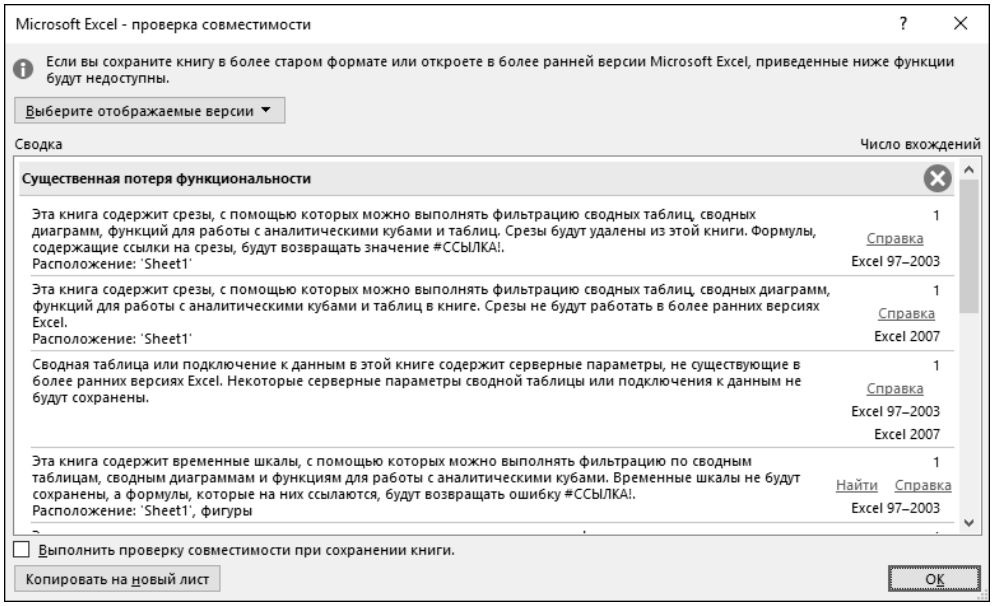

**Рис. 1.10.** Перед сохранением файла в формате одной из предыдущих версий Excel проверьте, не появляются ли в этом диалоговом окне сведения о возможных проблемах совместимости

### **Что дальше**

В следующей главе мы рассмотрим, как готовить данные для сводной таблицы, и создадим отчет сводной таблицы с помощью специального мастера.